## **INSTRUKCJA OBSŁUGI KONTA INDYWIDUALNEGO ADWOKAT Mobilny System Pomocy Prawnej**

Poniżej przedstawiamy krótką instrukcję "krok po kroku" jak w prosty sposób korzystać z indywidualnego konta w aplikacji ADWOKAT Mobilny System Pomocy Prawnej.

1) Uruchom oficjalną stronę projektu: [http://www.adwokatura.mobi/.](http://www.adwokatura.mobi/)

mailowej dane: email oraz

hasło.

2) W prawym górnym rogu znajdziesz "Strefę prawnika" przez którą masz możliwość zalogować się do swojego indywidualnego STREFA PRAWNIKA konta. W tym celu wpisz otrzymane w wiadomości Email Has ło **ZALOGUJ** 

Przypomnij hasto

3) Po zalogowaniu się otrzymujesz automatycznie dostęp do indywidualnego konta w którym w prawym górnym rogu w Strefie Prawnika pod powitaniem "Witaj XY" masz możliwość zmiany hasła ("Zmień hasło") lub też wylogować się z systemu po skończeniu pracy ("Wyloguj").

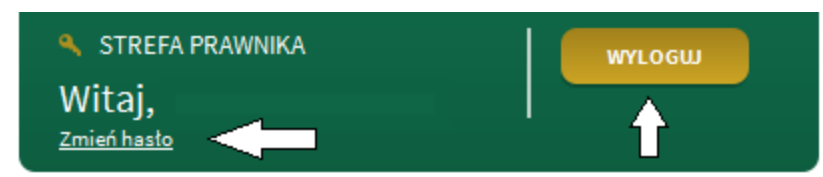

a. Po pierwszym zalogowaniu się do systemu należy wcisnąć odnośnik "Zmień hasło" i wpisać preferowane przez nas hasło. UWAGA! Czynność ta jest zalecana po pierwszym zalogowaniu się do systemu, celem właściwego zabezpieczenia swojego konta.

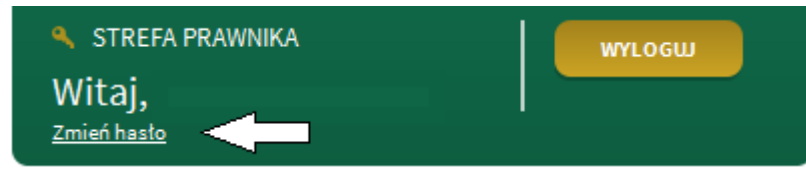

kolejno

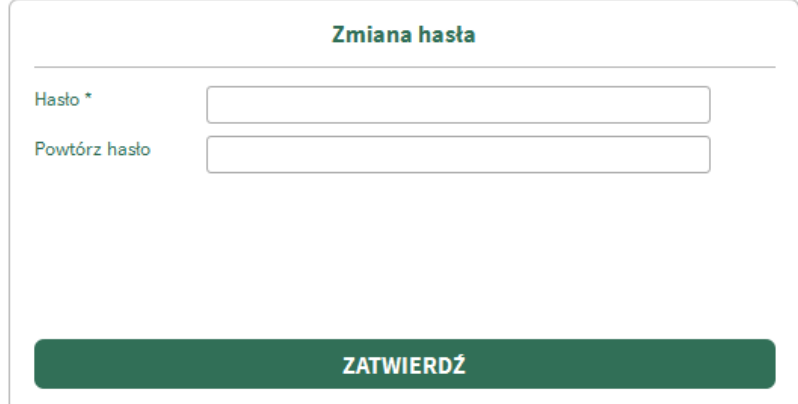

4) Po lewej stronie konta indywidualnego znajdziesz informacje na temat miejsc wykonywania zawodu; w sytuacji gdy wykonujesz zawód jedynie w siedzibie głównej po lewej stronie konta znajdziesz przycisk "Adwokat XYZ", gdy jednak posiadasz także filie, pod przyciskiem "Adwokat XYZ" znajdziesz przycisk "Adwokat XYZ - Filia". W sytuacji gdy będziesz chciał usunąć informację na temat fili (zamknięcie filii, zmiana jej adresu itp.) nad ww. przyciskami znaleźć możesz dwa przyciski "Dodaj" (w celu dodania nowego

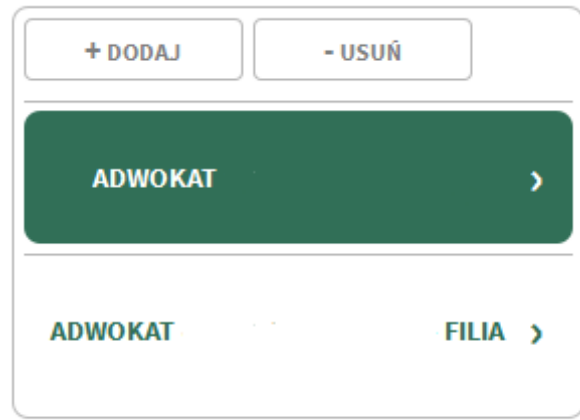

DALEJ

miejsca wykonywania zawodu) lub "Usuń" (w celu usunięcia danego miejsca wykonywania zawodu). Wszelkie te zmiany możesz wykonywać w dowolnym czasie.

- 5) Po wyborze przycisku "Adwokat XYZ" lub też "Adwokat XYZ Filia" na ekranie głównym pojawią się wszelkie dane kontaktowe dotyczącego danego miejsca wykonywania zawodu, w tym:
	- a. adres i numer telefonu po kliknięciu złotego przycisku z prawej strony "Edytuj" dane te w każdej chwili możesz zmienić

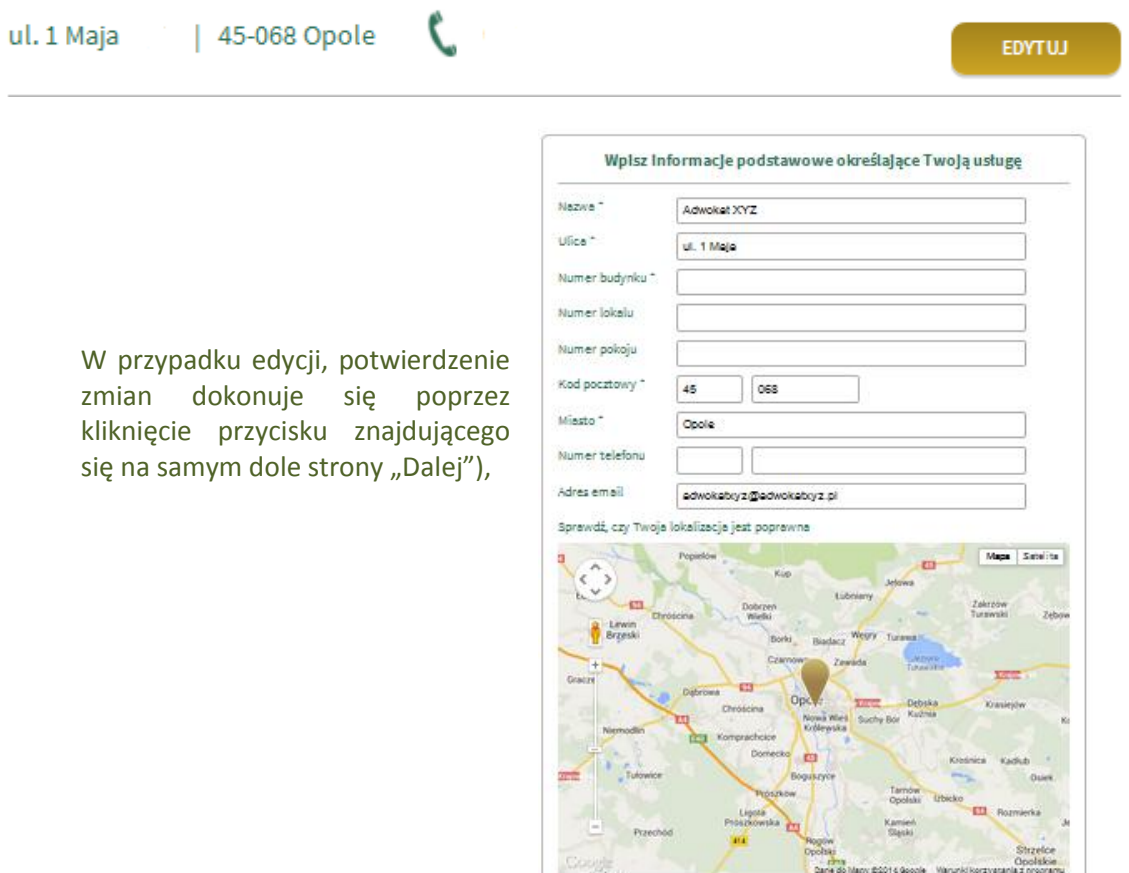

b. godzin otwarcia kancelarii – jest to o tyle istota informacja, gdyż poprzez określenie konkretnych ram godzinowych wskazujemy w jakich godzinach jesteśmy dostępni dla użytkowników aplikacji, a precyzując w tym okresie czasu np. od 9 do 17 użytkownik wyszukując Twoją kancelarię w swojej aplikacji będzie widział iż w tym konkretnym czasie czuwasz i jesteś mu w stanie udzielić poszukiwanej przez niego pomocy prawnej (potwierdzeniem Twojej dostępności będzie zielona słuchawka umożliwiająca nawiązanie połączenia za pomocą aplikacji, w przeciwnym razie, tj. w czasie poza wskazanymi przez Ciebie godzinami pracy słuchawka będzie szara i użytkownik nie będzie miał możliwości w danej chwili skontaktowania się z Tobą telefonicznie.

Po kliknięciu złotego przycisku z prawej strony "Edytuj" dane te w każdej chwili

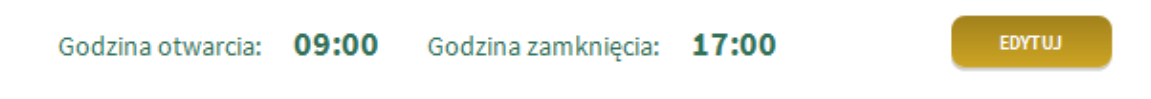

możesz zmienić (w przypadku edycji, potwierdzenie zmian dokonuje się poprzez kliknięcie przycisku znajdującego się na samym dole strony "Dalej"),

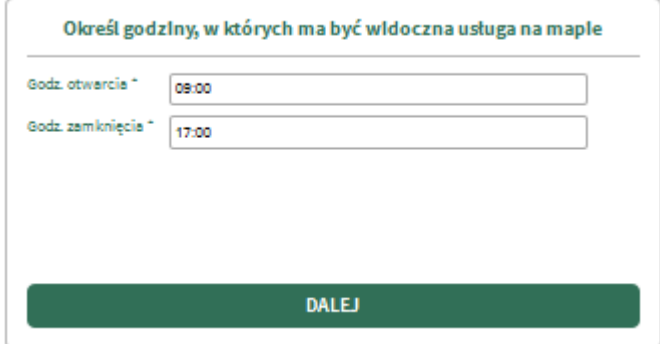

c. specjalizacje "Dla Ciebie" i "Dla firmy" – w tym miejscu widoczne są dziedziny prawa w jakich się specjalizujesz. Wskazane przez Ciebie kategorie pozwalać będą na zaklasyfikowanie Ciebie jako specjalisty w danej dziedzinie, przez co np. w sytuacji gdy użytkownik będzie potrzebował pomocy z zakresu spraw karnych, uprzedni wybór przez Ciebie kategorii "prawo karne" jako Twojej specjalizacji pozwoli na wyszukanie Cie przez użytkownika w systemie.

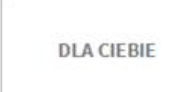

## Aktualnie wybrane:

Prawo rodzinne, Podział majątku, Spory z ubezpieczycielami, Emerytury renty, Spadki

EDYTUJ

darowizny, Sprawy karne, Windykacja należności, Prawo lokalowe, Sprawy administracyjne, Podatki, Prawo pracy, Kasacje skargi, Prawo konsumenta, Prawo autorskie, Spory zbiorowe, Concordia, PZU, Ergo Hestia, Generali, Allianz,

## **DI A FIRMY**

## Aktualnie wybrane:

Windykacja należności, SPORY SĄDOWE, Ochrona konkurencji, PRAWO SPÓŁEK, PRAWO

UPADŁOŚCIOWE, ZAMÓWIENIA PUBLICZNE, PRAWO PRACY, Podatki, SAMORZĄD TERYTORIALNY, RYNKI KAPITAŁOWE, SPRAWY ADMINISTRACYJNE, TRANSPORT, NIERUCHOMOŚCI, PRAWO AUTORSKIE, OCHRONA ŚRODOWISKA, Concordia, PZU, Ergo Hestia, Generali, Allianz,

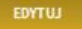

Po kliknięciu złotego przycisku z prawej strony "Edytuj" dane te w każdej chwili możesz zmienić (w przypadku edycji, potwierdzenie zmian dokonuje się poprzez kliknięcie przycisku znajdującego się na samym dole strony "Aktualizuj"),

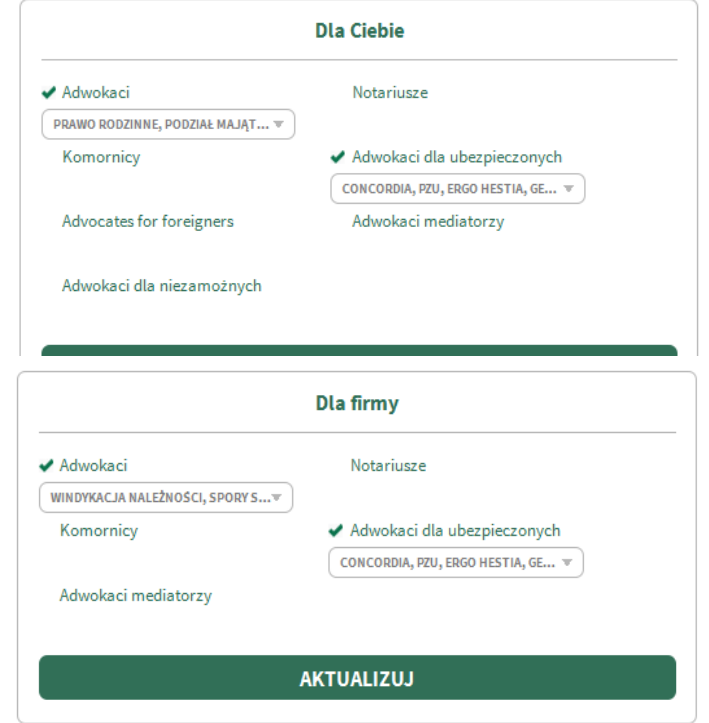

d. na samym dole strony umiejscowiony został przycisk "Deaktywuj", którego wciśnięcie pozwala Ci na automatyczną deaktywacje konta przez co nie będziesz aktywny w systemie (a dokładniej widoczny) tj. bez możliwości nawiązania połączenia telefonicznego z Tobą, ale już z możliwością przesłania wiadomości email;

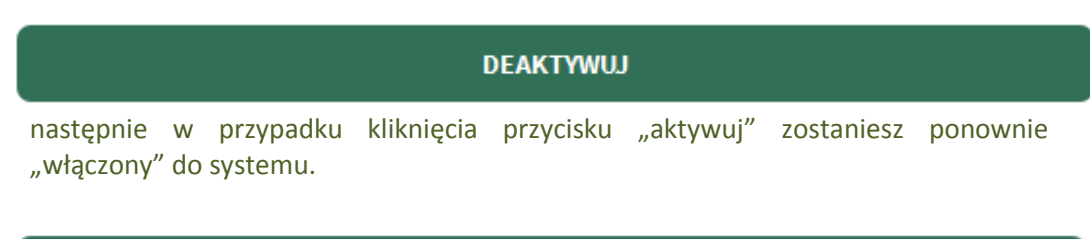

**AKTYWUJ** 

6) Po skończonej pracy wyloguj się z systemu ("Wyloguj").

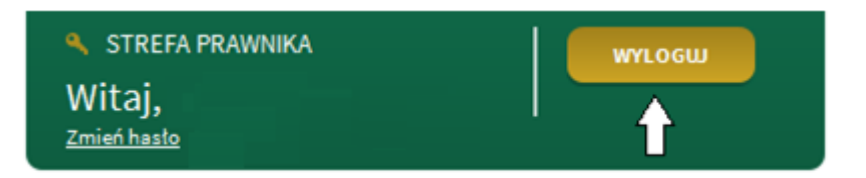